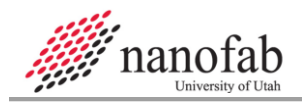

# **Xetch System SOP**

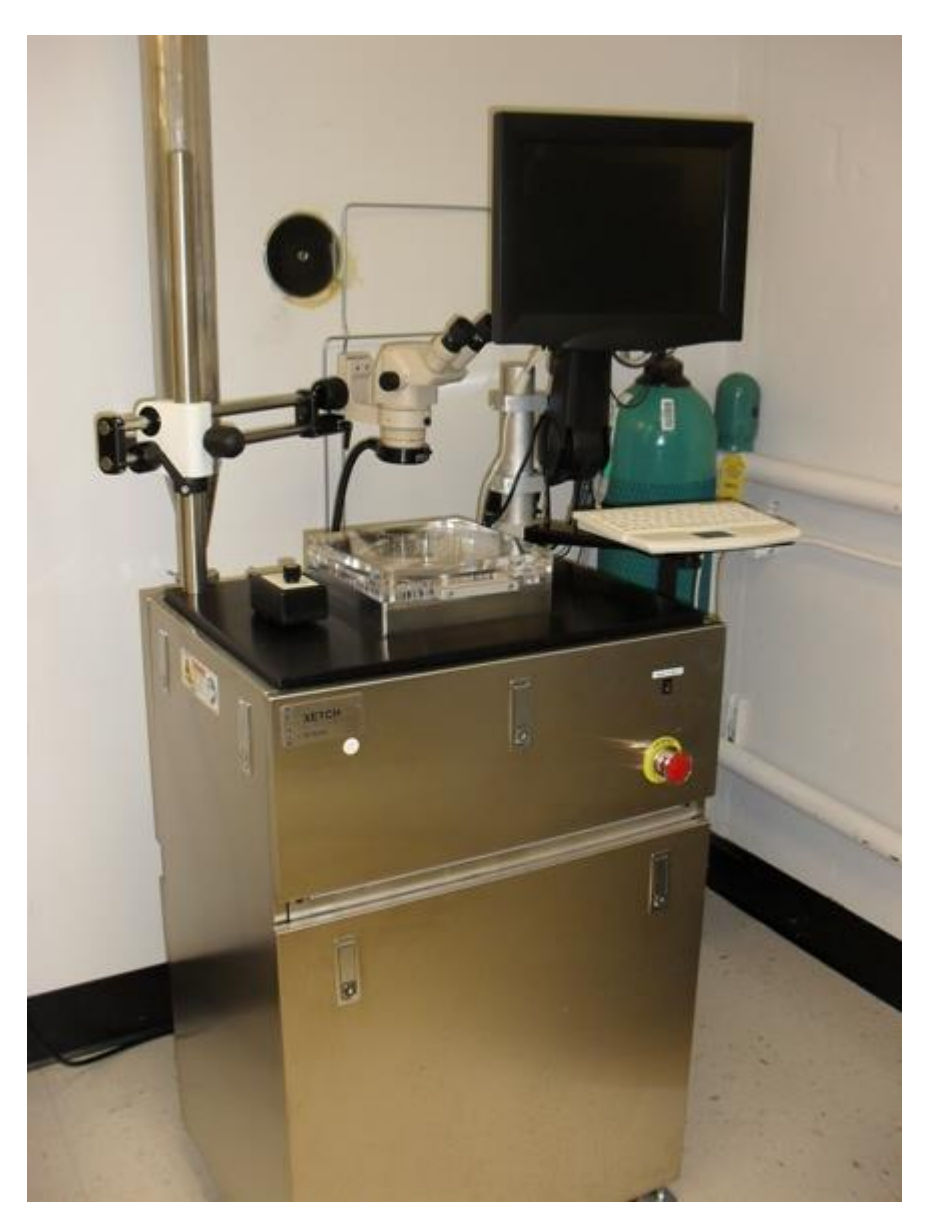

## <span id="page-0-0"></span>1. Scope

This document provides procedures and process information for etching silicon wafers with the  $1.1$ Xetch xenon difluoride etching system.

### <span id="page-0-1"></span>2. Table of Contents

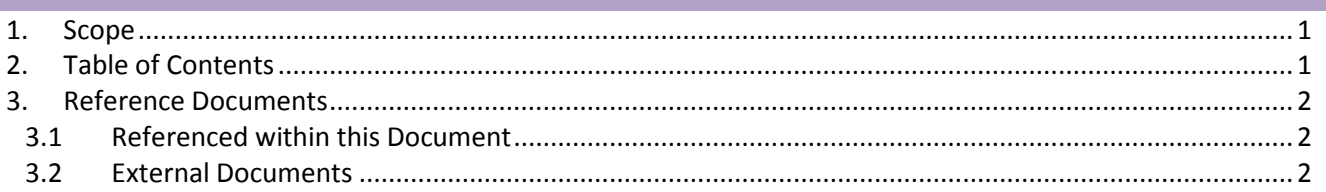

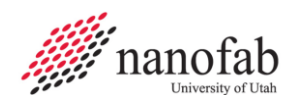

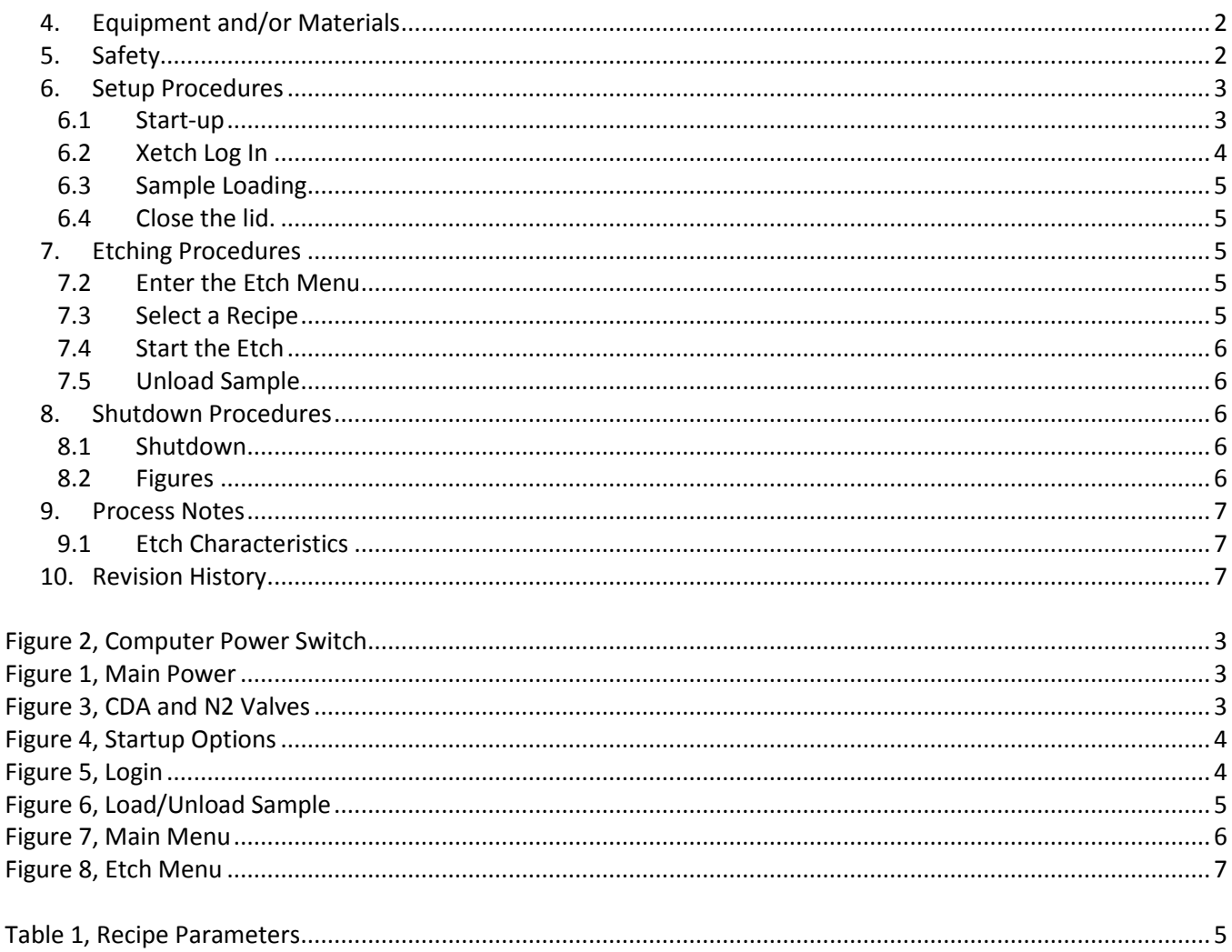

### <span id="page-1-1"></span><span id="page-1-0"></span>3. Reference Documents

#### $3.1$ **Referenced within this Document**

#### <span id="page-1-2"></span> $3.1.1$ D<sub>150</sub> GRC SOP

## **3.2** External Documents

Xetch System Manual, Xactix Inc. Copyright 2000-2002.  $3.2.1$ 

# <span id="page-1-3"></span>4. Equipment and/or Materials

- $4.1$ Wafer/Sample
- Xetch XeF2 etching system  $4.2$

# <span id="page-1-4"></span>5. Safety

Follow all Nanofab safety procedures. 5.1

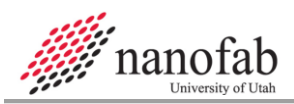

Xetch SOP Page 3 of 7 Revision 1-121509

#### <span id="page-2-1"></span><span id="page-2-0"></span>**6. Setup Procedures**

#### 6.1 **Start-up**

- 6.1.1 GRC. Should always be ON
	- 6.1.1.1 Not in Alarm. Observe GRC status through chase door. Contact Nanofab staff if problems.
- **CAUTION** Failure to turn on the GRC may result in the release of toxic gases in to the atmosphere
- 6.1.2 Xetch main power should always be on. If off, turn on. (See *Figure 2, [Main Power](#page-2-2)*.)

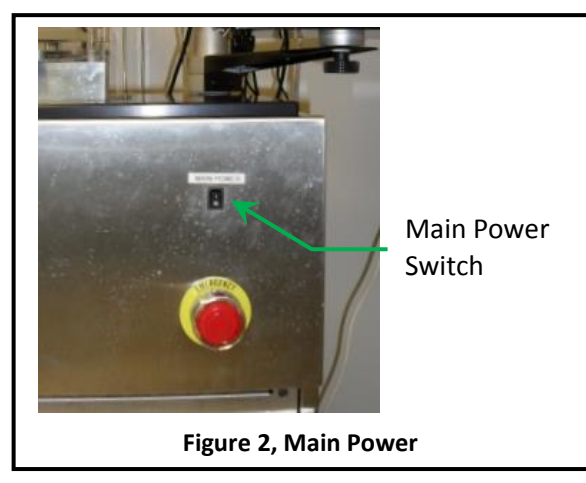

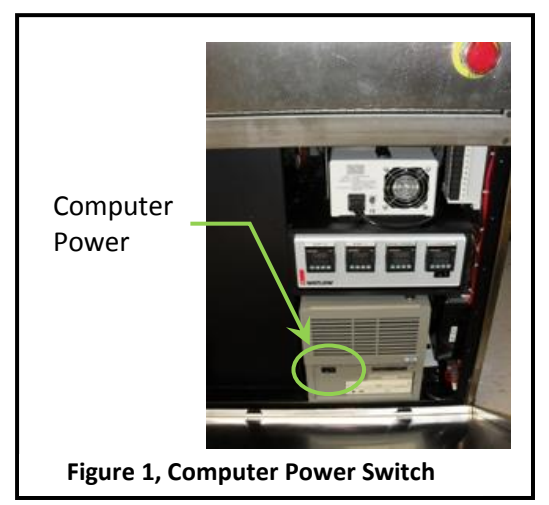

- <span id="page-2-2"></span>6.1.3 Xetch computer should always be on.
	- 6.1.3.1 Behind lower front panel you will find switch of the computer power. (See *[Figure 1](#page-2-3)*.)
	- 6.1.3.2 N<sup>2</sup> flow should be regulate to 15-20 psi. (See *[Figure](#page-2-4)  [3](#page-2-4)*.)
	- 6.1.3.3 To Re-adjust regulator if necessary, contact Nanofab staff.
- <span id="page-2-4"></span>6.1.4 Compressed Air flow.
	- 6.1.4.1 CDA valve should be open, and flow regulated to 70-80 psi. (See *[Figure 3](#page-2-4)*.)

<span id="page-2-3"></span>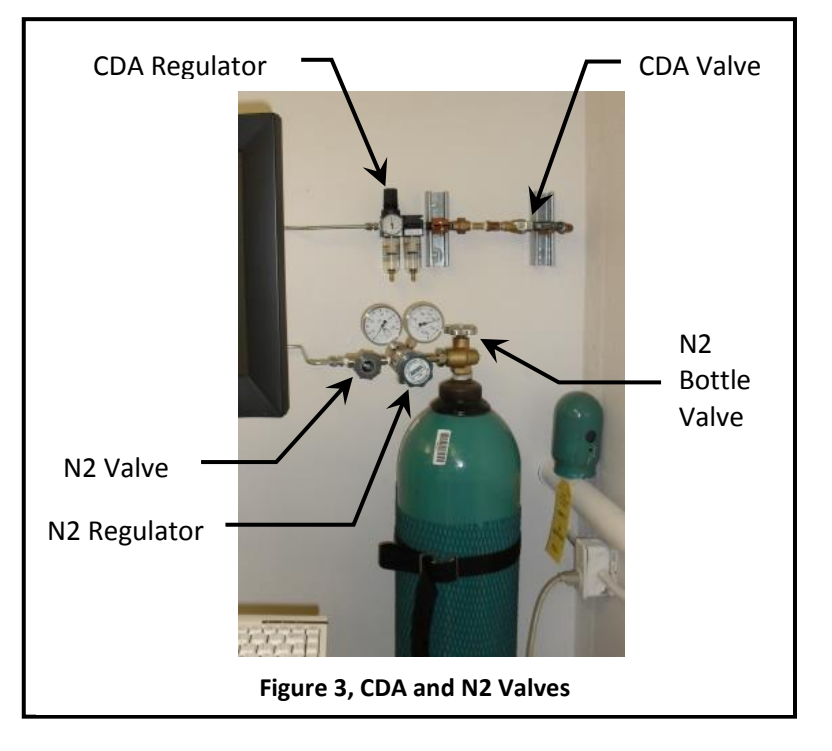

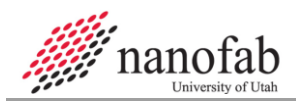

6.1.5 Turn on vacuum pump.

Switch on vacuum pump with the red switch on the wall.

#### NOTE: **If vacuum pump does not turn on**, contact Nanofab staff.

6.1.6 When the Windows log-in box appears on the screen, click OK.

NOTE: User name: Administrator, Password: leave blank

6.1.7 Enable in coral

NOTE: If coral does not allow you to enable, turn off computer for about 5 min. (See *figure. 1*)

- 6.1.8 Double click on the Xactix Xetch icon on the desktop.
- 6.1.9 Click on NORMAL to enter Xetch start-up. See *Figure 4, [Startup Options](#page-3-1)*.

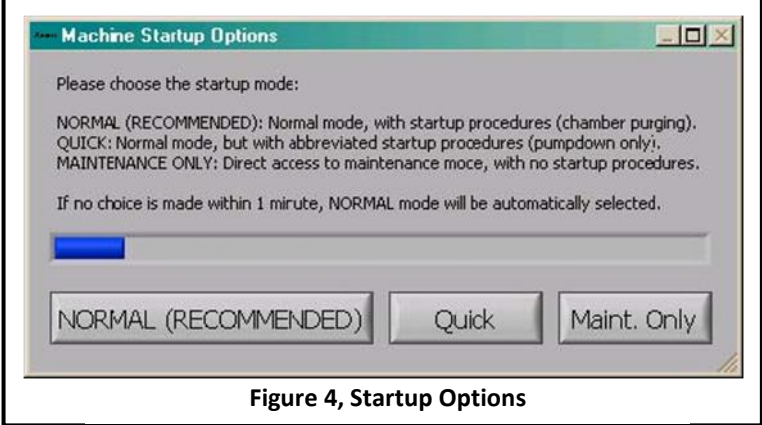

NOTE: The system will begin a cycle of pumps and purges which takes about 10 minutes.

#### <span id="page-3-0"></span>6.2 **Xetch Log In**

- 6.2.1 Enter **labuser** for **the user name and password**. See *[Figure 5,](#page-3-2) Login*.
- 6.2.2 Click Login button.

<span id="page-3-2"></span><span id="page-3-1"></span>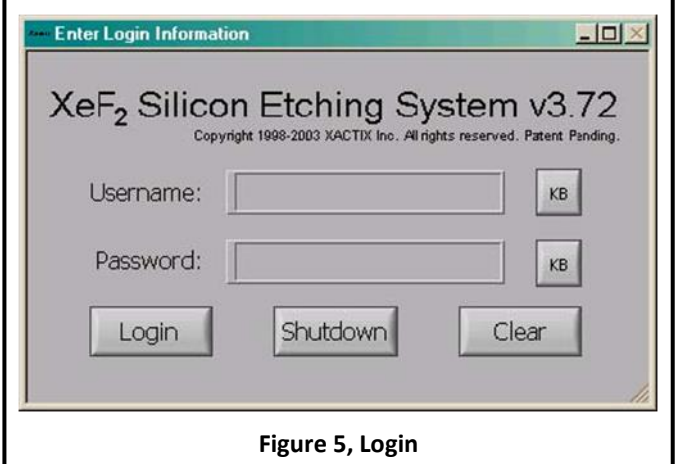

NOTE: This will take you to the Main Menu.

#### <span id="page-4-0"></span>6.3 **Sample Loading**

- 6.3.1 Press Load/Unload Sample button on the Main Menu. See *[Figure 7](#page-5-5)*.
- 6.3.2 Press Yes.

NOTE: The system begins chamber purges and flushing cycles to evacuate the chamber.

- 6.3.3 Swing the microscope out of the way of the chamber.
- 6.3.4 Open the chamber lid when the dialogue box comes up. See *Figure 6, [Load/Unload Sample](#page-4-5)*.
- <span id="page-4-1"></span>6.3.5 Load a sample.

#### 6.4 **Close the lid.**

- 6.4.1 Press the Done button. See *[Figure 6](#page-4-5)*.
	- NOTE: The system will go through a cycle of pumps and purges.
	- NOTE: This will take you to the Main Menu.

#### <span id="page-4-2"></span>**7. Etching Procedures**

- 7.1 **Record Information on Log Sheet**
- <span id="page-4-3"></span>7.1.1 You will need to record E.R. or Etch depth, and cycles in comments at disable.

### 7.2 **Enter the Etch Menu**

- 7.2.1 Select the Etch Menu button on the main menu. See *[Figure 7](#page-5-5)*.
- 7.2.2 Enter the lot # of the sample being etched.
- 7.2.3 Press Done.
- <span id="page-4-4"></span>7.2.4 This will open the Etch Menu.

#### 7.3 **Select a Recipe**

7.3.1 Select a recipe from the drop down menu, labeled "current recipe" at top left of the screen. See *figure 8*). See *Table 1, [Recipe Parameters](#page-4-6)*.

<span id="page-4-6"></span>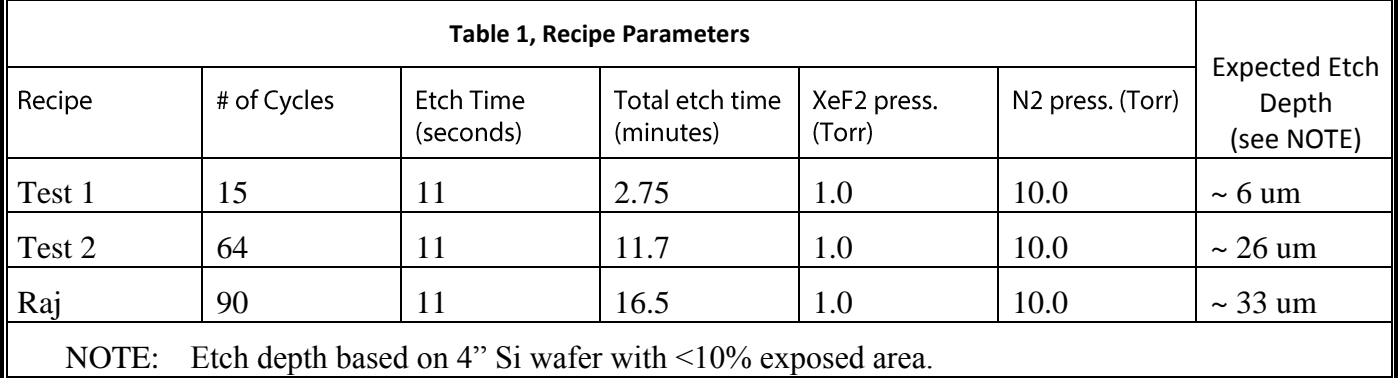

7.3.2 Modify the recipe as needed to account for wafer size, exposed area, and/or desired etch depth.

# $\mathbb{Z}$   $\times$ Load or unload the chamber now. Press Examine to temporarily pump down. Press Done to purge the chamber and return to the main menu.

Done

#### <span id="page-4-5"></span>**Figure 6, Load/Unload Sample**

Examine

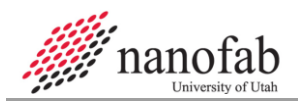

7.3.2.1 Change the number of cycles on the Etch Menu to increase/decrease total etch time. See *Figure 8, [Etch Menu](#page-6-3)*.

#### <span id="page-5-0"></span>7.4 **Start the Etch**

7.4.1 Press the Start Etch button to start etching.

NOTE: The system will automatically start and finish the etch process.

- 7.4.2 Use the optical microscope to view your sample during the etch process.
	- NOTE: The Change Cycles button may be used at any time during an etch to add/delete cycles to/from the etch in-progress.
	- NOTE: The Stop button may be used to end an etch prematurely.

#### <span id="page-5-1"></span>7.5 **Unload Sample**

<span id="page-5-2"></span>7.5.1 When the etch is complete, follow the procedure in *[6.3](#page-4-0)* to unload the sample.

#### **8. Shutdown Procedures**

#### <span id="page-5-3"></span>8.1 **Shutdown**

- <span id="page-5-4"></span>8.1.1 Turn off vacuum pump.
	- 8.2 **Figures**

<span id="page-5-5"></span>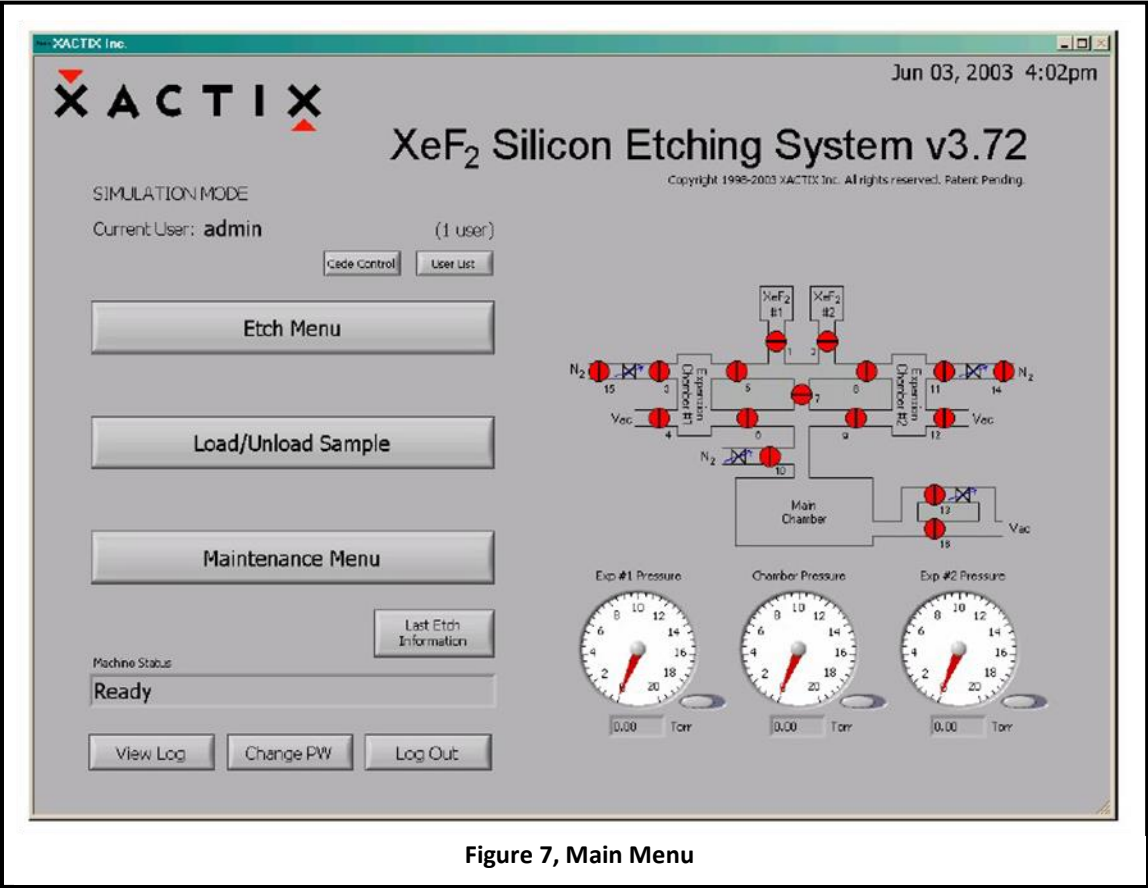

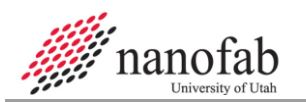

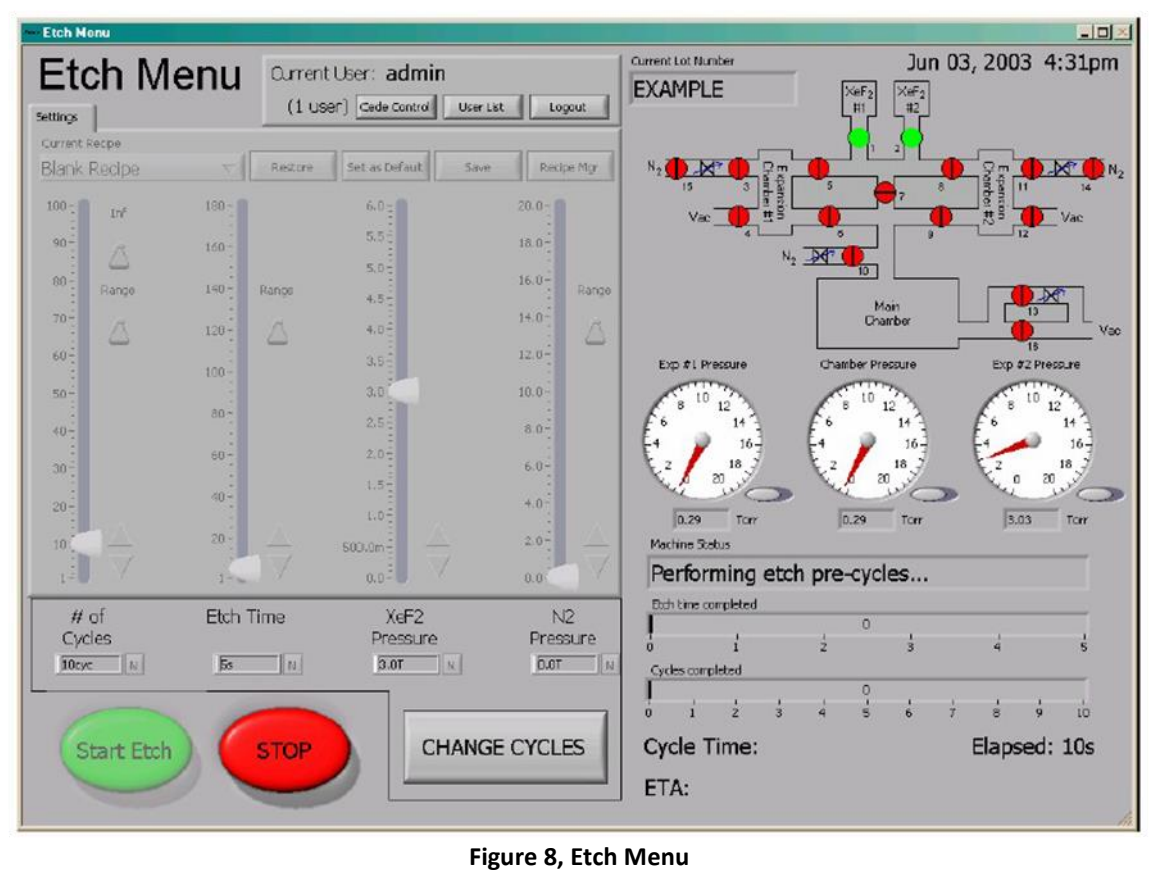

# <span id="page-6-3"></span><span id="page-6-1"></span><span id="page-6-0"></span>**9. Process Notes**

# 9.1 **Etch Characteristics**

9.1.1 For a 4" Si wafer with 10% exposed area, expected etch rate is  $\sim$ 2 um/min.

<span id="page-6-2"></span>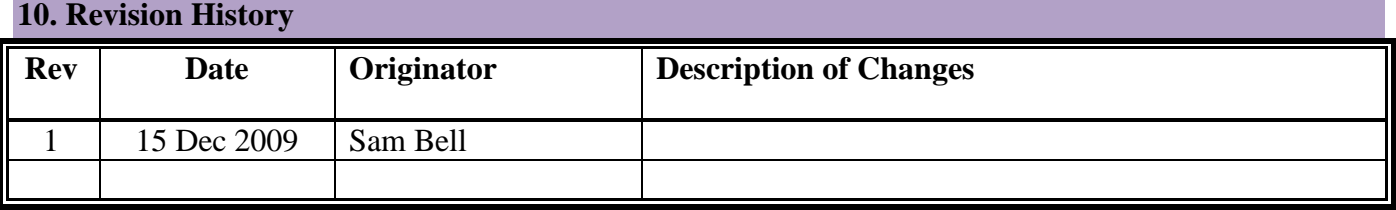